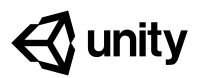

# **1.3 High Speed Chase**

#### **Steps:**

*[Step 1: Add a speed variable for your vehicle](#page-1-0) [Step 2: Create a new script for the camera](#page-1-1) [Step 3: Add an offset to the camera position](#page-2-0) [Step 4: Make the offset into a Vector3 variable](#page-2-1) [Step 5: Edit the playmode tint color](#page-3-0)*

*Example of project by end of lesson*

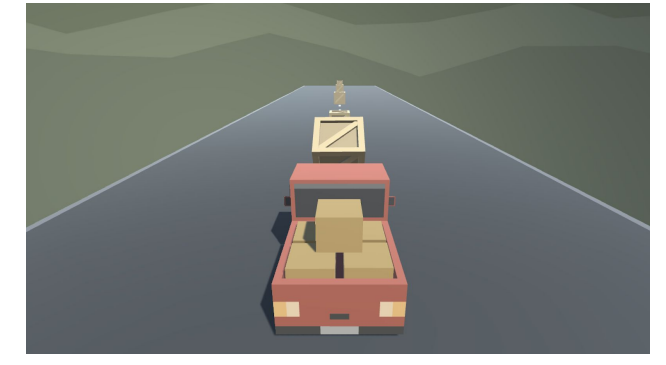

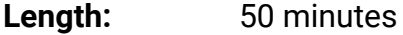

**Overview:** Keep your eyes on the road! In this lesson you will code a new C# script for your camera, which will allow it to follow the vehicle down the road and give the player a proper view of the scene. In order to do this, you'll have to use a very important concept in programming: variables*.*

#### **Project Outcome:** The camera will follow the vehicle down the road through the scene, allowing the player to see where it's going.

**Learning Objectives:**

- By the end of this lesson, you will be able to:
	- Declare variables properly and understand that variables can be different data types (float, Vector3, GameObject)
		- Initialize/assign variables through code or through the inspector to set them with appropriate values
		- Use appropriate access modifiers (public/private) for your variables in order to make them easier to change in the inspector

### <span id="page-1-0"></span>**Step 1: Add a speed variable for your vehicle**

*We need an easier way to change the vehicle's speed and allow it to be accessed from the inspector. In order to do so what we need is something called a variable.*

- 1. In PlayerController.cs, add *public float speed = 5.0f;* at the top of the **class**
- **- New Concept:** Floats and Integers
- **New Concept:** Assigning Variables - **New Concept:** Access Modifiers
- 2. Replace the **speed value** in the Translate method with the **speed variable**, then test
- 3. **Save** the script, then edit the speed value in the **inspector** to get the speed you want

```
public float speed = 20;
void Update()
{
 transform.Translate(Vector3.forward * Time.deltaTime * 20 speed);
}
```
## <span id="page-1-1"></span>**Step 2: Create a new script for the camera**

The camera is currently stuck in one position. If we want it to follow the player, we have to *make a new script for the camera.*

- 1. Create a new **C# script** called FollowPlayer and attach it to the **camera**
- 2. Add *public GameObject player;* to the top of the script
- 3. Select the **Main Camera, then**, **drag** the player object onto the **empty player variable** in the Inspector
- 4. In *Update()*, assign the camera's position to the player's position, then test
- **- Warning:** Remember to capitalize your script name correctly and rename it as soon as the script is created!
- **- Warning:** It's really easy to forget to assign the player variable in the inspector
- **Don't worry:** The camera will be under the car... weird! We will fix that soon

```
public GameObject player;
void Update()
{
   transform.position = player.transform.position;
}
```
#### <span id="page-2-0"></span>**Step 3: Add an offset to the camera position**

*We need to move the camera's position above the vehicle so that the player can have a decent view of the game.*

- 1. In the line in the Update method add *+ new Vector3(0, 5, -7)*, then test
- **- New Concept:** Vector3 in place of coordinates
- **- Tip:** You need "new Vector3()" because 3 numbers in a row could mean anything
- **- New Concept:** FixedUpdate
- **Warning:** Remember to update your comments and maintain their accuracy!

```
public GameObject player;
void Update()
{
 transform.position = player.transform.position + new Vector3(0, 5, -7);
}
```
#### <span id="page-2-1"></span>**Step 4: Make the offset into a Vector3 variable**

We've fixed the camera's position, but we may want to change it later! We need an easier way to *access the offset.*

- 1. At the top of **FollowPlayer.cs**, declare *private Vector3 offset;*
- 2. Copy the *new Vector3()* code and **assign** it to that variable
- 3. **Replace** the original code with the *offset* variable
- 4. **Test** and **save**
- **- Don't worry:** Pay no mind to the read only warning
- **- Tip:** Whenever possible, make variables! You never want hard values in the middle of your code

```
public GameObject player;
private Vector3 offset = new Vector3(0, 5, -7);
void Update()
{
  transform.position = player.transform.position + new Vector3(0, 5, -7) offset;
}
```
#### <span id="page-3-0"></span>**Step 5: Edit the playmode tint color**

*If we're going to be creating and editing variables, we need to make sure we don't accidentally try to make changes when in "Play mode"*

- 1. From the top menu, *go to Edit > Preferences* (**Windows**) or *Unity > Preferences* (**Mac**)
- 2. In the left menu, choose **Colors**, then edit the "**Playmode tint**" color to have a *slight* color
- 3. **Play** your project to test it, then close your preferences
- **- Tip:** Try editing a variable in play mode, then stopping - it will revert
- **- Warning:** Don't go crazy with the colors or it will be distracting

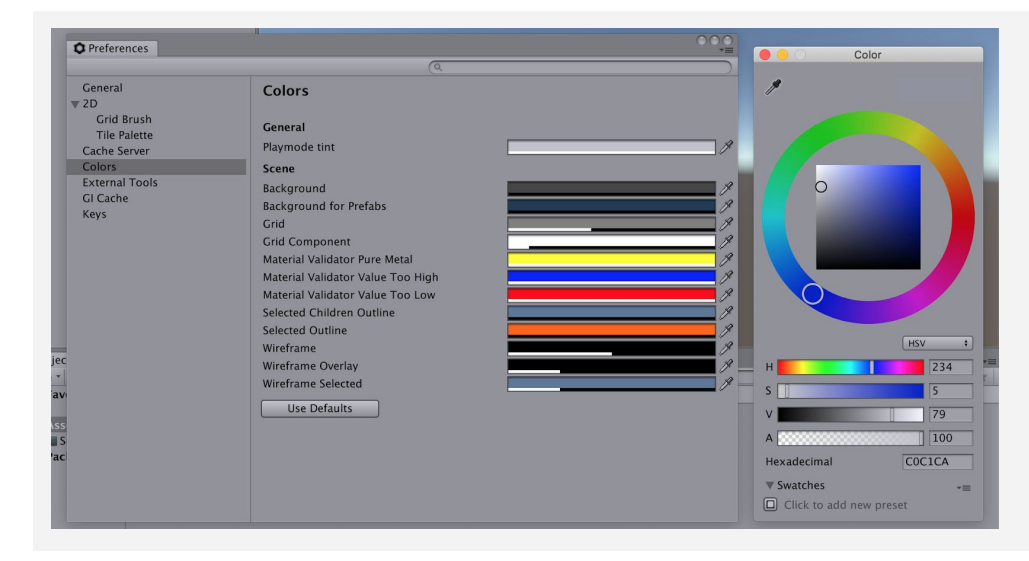

#### **Lesson Recap**

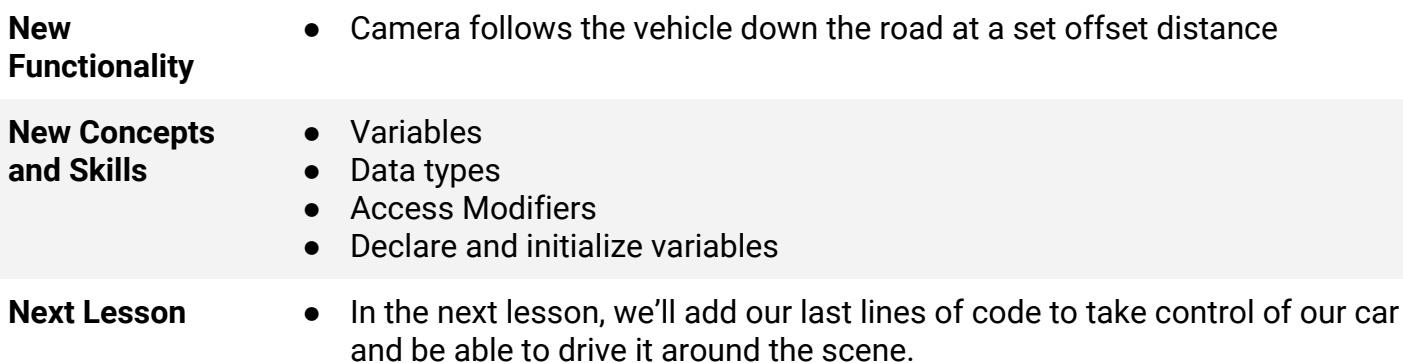